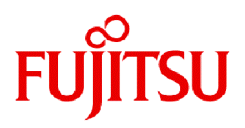

# **Fujitsu Enterprise Postgres 16**

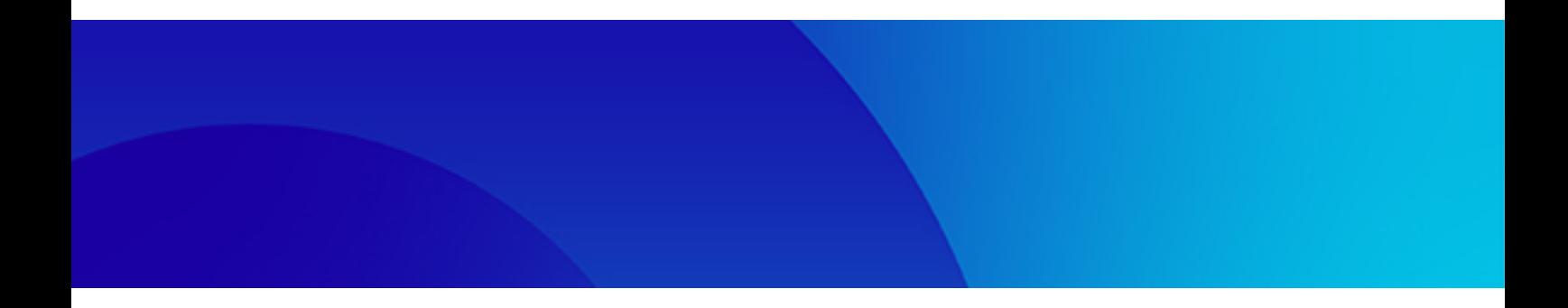

# 導入ガイド(サーバアシスタント編)

Windows/Linux

J2UL-2951-01Z0(00) 2024年7月

## まえがき

#### 本書の目的

本書は、"Fujitsu Enterprise Postgres サーバアシスタント機能"を利用する方のために、"Fujitsu Enterprise Postgres サー バアシスタント機能"のインストール方法を説明しています。

#### 本書の読者

本書は、Fujitsu Enterprise Postgresを導入、運用される方を対象としています。

なお、本書は、以下についての一般的な知識があることを前提に書かれています。

- ・ PostgreSQL
- ・ SQL
- ・ Linux
- ・ PostgreSQL
- ・ SQL
- ・ Windows

#### 本書の構成

本書の構成と内容は以下のとおりです。

#### 第1章 [インストールの概要](#page-3-0)

インストールできる機能およびインストール方法の概要について説明しています。

#### 第2章 Linux[サーバアシスタント機能のインストールとアンインストール](#page-5-0)

Linuxサーバアシスタント機能のインストールおよびアンインストールの方法について説明しています。

#### 第3章 Windows[サーバアシスタント機能のインストールとアンインストール](#page-15-0)

Windowsサーバアシスタント機能のインストールおよびアンインストールの方法について説明しています。

#### 第4章 [サーバアシスタント機能のセットアップ](#page-25-0)

インストール完了後に行うセットアップについて説明しています。

#### 付録A [メモリの見積り](#page-26-0)

メモリの見積もり式について説明しています。

#### 付録B JRE[を変更する場合の手順](#page-27-0)

JREを変更する場合の手順について説明します。

#### 輸出管理規制について

本ドキュメントを輸出または第三者へ提供する場合は、お客様が居住する国および米国輸出管理関連法規等の規制をご 確認のうえ、必要な手続きをおとりください。

#### 出版年月および版数

2024年 7月 初版

#### 著作権

Copyright 2018-2024 Fujitsu Limited

**L** 1

W

## 且次

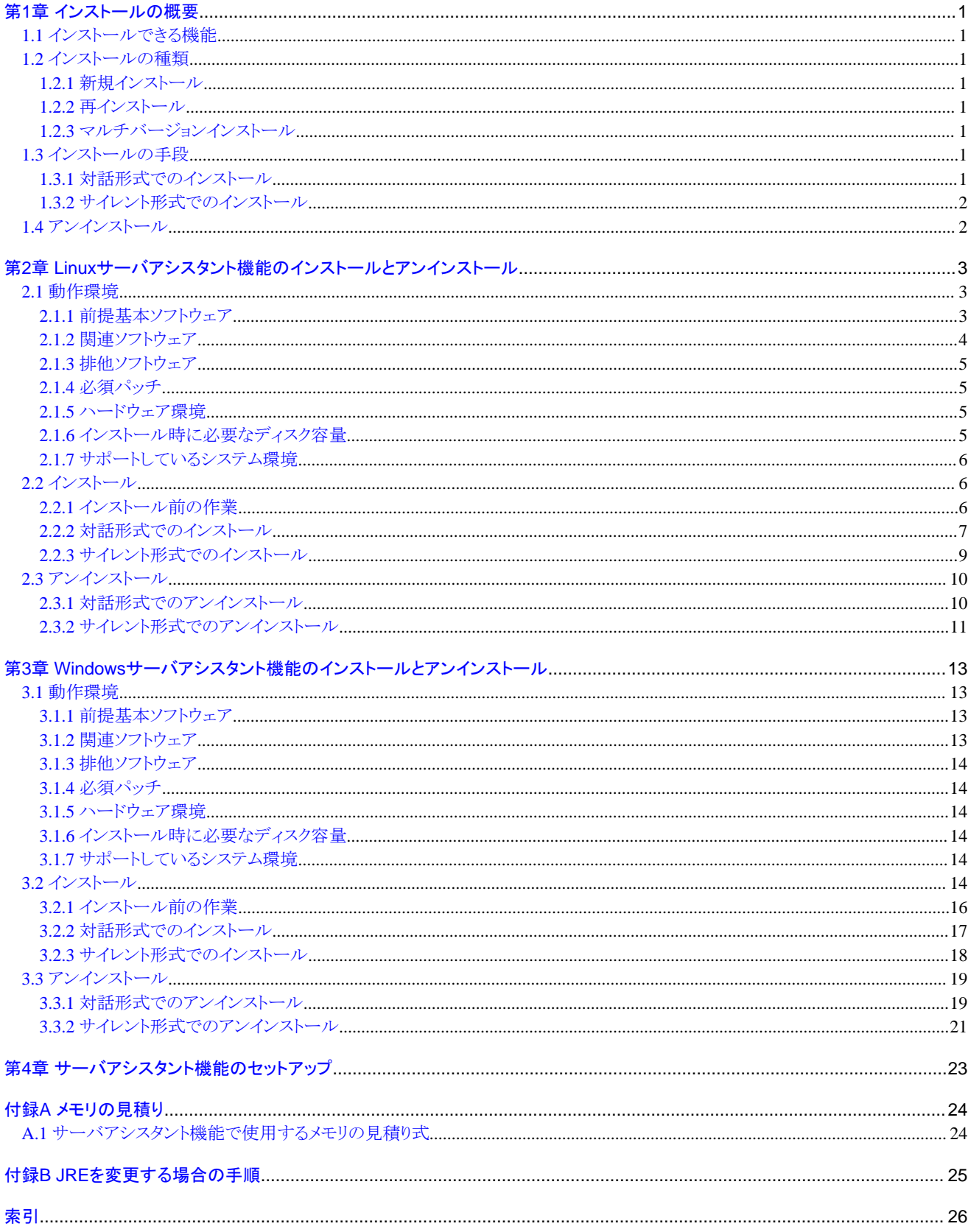

## <span id="page-3-0"></span>第**1**章 インストールの概要

本章では、Fujitsu Enterprise Postgresのサーバアシスタント機能のインストールの概要について説明します。

## **1.1** インストールできる機能

サーバアシスタント機能は、サーバアシスタントパッケージとして提供され、データベースサーバとは異なるサーバ(裁定サー バと呼びます)にインストールします。

サーバアシスタントパッケージの提供プラットフォームと提供機能の関係を示します。

![](_page_3_Picture_177.jpeg)

○:インストールできます。

## **1.2** インストールの種類

Fujitsu Enterprise Postgresのインストール方法には、以下の2つがあります。

- ・ 新規インストール
- ・ 再インストール
- ・ マルチバージョンインストール

### **1.2.1** 新規インストール

Fujitsu Enterprise Postgres サーバアシスタント機能を初めてインストールする場合に行います。

## **1.2.2** 再インストール

すでにインストールされているプログラムファイルが、何らかの原因で使用不可になったとき、修復する場合に行います。

## **1.2.3** マルチバージョンインストール

Fujitsu Enterprise Postgresの製品バージョンとして表記されるx SPzの<x>が異なる製品を、同一サーバにインストールす ることができます。

## **1.3** インストールの手段

Fujitsu Enterprise Postgresのインストール手段には、以下があります。

- ・ 対話形式でのインストール
- ・ サイレント形式でのインストール

使用する環境などに応じて、インストール手段を選択してください。

## **1.3.1** 対話形式でのインストール

対話形式でのインストールを利用すると、必要な情報を対話形式で入力しながらインストールすることができます。

対話形式でのインストールでは、Fujitsu Enterprise Postgresのインストール状態を自動判別します。インストール状態に応じて、 Fujitsu Enterprise Postgresを以下のいずれかのインストール方法を選択してインストールします。

・ 新規インストール

- <span id="page-4-0"></span>・ 再インストール
- ・ マルチバージョンインストール

## **1.3.2** サイレント形式でのインストール

サイレント形式でのインストールを利用すると、対話形式の情報入力を一切行わずインストールすることができます。 サイレント形式でのインストールは、新規インストールおよびマルチバージョンインストールの場合に利用することができます。

## **1.4** アンインストール

インストールしたFujitsu Enterprise Postgres サーバアシスタント機能のシステムファイルを削除する場合に行います。

## <span id="page-5-0"></span>第**2**章 **Linux**サーバアシスタント機能のインストールとアンイ ンストール

本章では、Linuxサーバアシスタント機能のインストールとアンインストールの方法について説明します。

## **2.1** 動作環境

Linuxサーバアシスタント機能を使用するために必要な動作環境について説明します。

### **2.1.1** 前提基本ソフトウェア

Linuxサーバアシスタント機能を使用するためには、以下の基本ソフトウェアのいずれかが必要です。

- ・ RHEL8.2以降
- ・ RHEL9.2以降
- ・ SLES 15 SP3以降

![](_page_5_Picture_9.jpeg)

・ RHEL8での運用には、以下の表に示すパッケージが必要です。

![](_page_5_Picture_178.jpeg)

・ RHEL9での運用には、以下の表に示すパッケージが必要です。

![](_page_5_Picture_179.jpeg)

<span id="page-6-0"></span>![](_page_6_Picture_172.jpeg)

・ SLES 15での運用には、以下の表に示すパッケージが必要です。

![](_page_6_Picture_173.jpeg)

## **2.1.2** 関連ソフトウェア

Fujitsu Enterprise Postgresに関連するソフトウェアは、ありません。

また、Linuxサーバアシスタント機能と接続可能なサーバは、以下の表のとおりです。

#### <span id="page-7-0"></span>表2.1 接続可能なサーバ

![](_page_7_Picture_222.jpeg)

### **2.1.3** 排他ソフトウェア

排他ソフトウェアはありません。

### **2.1.4** 必須パッチ

必須パッチはありません。

## **2.1.5** ハードウェア環境

Linuxサーバアシスタント機能を使用するためには、以下のハードウェアが必要です。

メモリ

150メガバイト以上のメモリが必要です。

#### 必須ハードウェア

ありません。

### **2.1.6** インストール時に必要なディスク容量

Linuxサーバアシスタント機能を新規にインストールするためには、各ディレクトリに以下の表に示すディスク容量が必要です。 必要があれば、該当するファイルシステムのサイズを拡張してください。

#### インストールに必要なディスク容量

#### 表2.2 RHELの場合

![](_page_7_Picture_223.jpeg)

注1) アンインストールと管理(ミドルウェア)のインストールに必要です。

注2) FJQSSのインストールに必要です。

#### 表2.3 SLESの場合

![](_page_7_Picture_224.jpeg)

注1) アンインストールと管理(ミドルウェア)のインストールに必要です。

注2) FJOSSのインストールに必要です。

### <span id="page-8-0"></span>**2.1.7** サポートしているシステム環境

サポートしているシステム環境について説明します。

#### **TCP/IP**プロトコル

Fujitsu Enterprise Postgresは、TCP/IPプロトコルのバージョン4または6(IPv4またはIPv6)をサポートしています。

## 注意

TCP/IPプロトコルのバージョン6のアドレスを使用する場合は、リンクローカルアドレスを使用しないでください。

## **2.2** インストール

Linuxサーバアシスタント機能のインストール手順について説明します。

### **2.2.1** インストール前の作業

Linuxサーバアシスタント機能をインストールする前に、以下のシステム環境を確認してください。

#### ディスク容量の確認

Linuxサーバアシスタント機能をインストールするためにディスクに十分な空きディスク領域があるかを確認してください。 必要なディスク領域については、"2.1.6 [インストール時に必要なディスク容量"](#page-7-0)を参照してください。 十分な空きディスク領域がない場合には、ディスクのパーティション構成を再設定してください。

#### **JAVA\_HOME**の設定**(SLES**の場合**)**

JRE 8がインストールされていることを確認し、JAVA\_HOME環境変数をエクスポートしてください。

#export JAVA\_HOME="<JRE 8インストールディレクトリ>"

インストール後にJREを変更する場合には、"付録B JRE[を変更する場合の手順"](#page-27-0)を参照してください。

#### 実行可能ユーザー

インストールおよびアンインストールはスーパーユーザーで実行します。

以下のコマンドを実行して、システム上でスーパーユーザーになります。

 $s$  su -Password:\*\*\*\*\*\*

#### インストール済製品の確認とインストール方法の決定

以下の操作で、「アンインストールと管理(ミドルウェア)」を起動して、インストールされている製品を確認してください。

例

```
# /opt/FJSVcir/cimanager.sh -c
アンインストールと管理(ミドルウェア)をロードしています...
インストール済みソフトウェア
1.製品名
アンインストールするソフトウェアの番号を入力してください。
[number,q]
```

```
\Rightarrow qアンインストールと管理(ミドルウェア)を終了します。
```
すでに、Linuxサーバアシスタントがインストールされている場合は、インストール方法として以下のいずれかを決定してく ださい。

- ・ 再インストール
- ・ マルチバージョンインストール

#### 適用済の修正の削除

再インストールを行う場合は、以下の手順で適用済の修正を削除してください。

## 注意

修正を削除せずに製品のインストールを行うと、以下の問題が発生します。

・ 再インストールの場合 同じ修正番号の同じ版数の修正を適用すると、すでに適用済のエラーになります。 修正を削除後に再インストールを行ってください。

#### 1. 適用されている修正の表示

以下のコマンドを実行して適用されている修正を表示します。

# /opt/FJSVfupde/bin/uam showup

#### 2. 修正の削除

以下のコマンドを実行して、修正を削除します。同じ修正番号の修正が複数適用されている場合は、版数の大きい順に 削除します。

# /opt/FJSVfupde/bin/uam remove -i 修正番号

![](_page_9_Picture_15.jpeg)

実行中のユーザの環境変数LD\_LIBRARY\_PATHにインストールディレクトリ/libを設定している場合は、 LD\_LIBRARY\_PATHからインストールディレクトリ/libを削除してください。

. . . . . . . . . . . . . . . . .

### **2.2.2** 対話形式でのインストール

以下の手順でインストールしてください。

## 注意

入力値には以下の文字が使用できます。

[a-zA-Z0-9]、-、,および/

![](_page_9_Picture_22.jpeg)

対話形式のインストールでは、インストール情報のデフォルト値が設定されています。新規インストールまたはマルチバー ジョンインストールの場合、以下のインストール情報の設定内容が変更できます。

• インストール先

. . . . . . . . . . .

#### **1.** プログラムの停止

インストール方法が以下の場合、プログラムの停止が必要です。

・ 再インストール

インストールを開始する前に以下を停止してください。

・ Mirroring Controller裁定プロセス

mc\_arbコマンドのstopモードを実行し、Mirroring Controller裁定プロセスを停止します。

例

\$ mc\_arb stop -M /mcarb\_dir/arbiter1

#### **2. DVD**ドライブのマウント

"サーバアシスタントプログラム"のDVDを、DVDドライブにセットし、以下のコマンドを実行します。

例

# mount -t iso9660 -r -o loop /dev/dvd /media/dvd

/dev/dvdは、DVDドライブのデバイス名です。環境により異なりますので確認してください。

/media/dvdは、DVDをマウントするマウントポイント名です。必要に応じて作成してください。

![](_page_10_Picture_16.jpeg)

```
自動マウントデーモン(autofs)によるDVDの自動マウントを行った場合、マウントオプションにnoexecが設定されるため、イ
ンストーラの起動に失敗する場合があります。この場合、mountコマンドでDVDを適切に再マウントしてからインストールを実行
してください。なお、マウントされているDVDのマウントオプションについては、mountコマンドを引数なしで実行することで確認
できます。
```
#### **3.** インストールの実行

以下のコマンドを実行します。

例

```
# cd /media/dvd
# ./install.sh
```
/media/dvdは、DVDをマウントしたマウントポイント名です。

#### **4.** インストール製品の選択

インストール対象製品の一覧が表示されます。 インストールする製品の番号、または、"all"を入力してリターンキーを押します。

![](_page_10_Picture_25.jpeg)

選択した製品がインストールされている場合は、再インストールまたはマルチバージョンインストールを選択する画面が製品

ごとに表示されます。表示された画面に従って、インストール方法を選択してください。

#### <span id="page-11-0"></span>**5.**インストール情報の確認

インストール情報の確認画面が表示されます。 [y]を入力してリターンキーを押すと、インストールが開始されます。 設定内容を変更する場合は、[c]を入力してリターンキーを押し、設定内容を変更します。なお、変更可能な情報がない場合 は、選択肢[c]は表示されません。

#### **6**.変更後のインストール情報の確認

設定内容を変更した場合、変更後のインストール情報が表示されます。 [y]を入力してリターンキーを押すと、インストールが開始されます。 再度、設定内容を変更する場合は、[c]を入力してリターンキーを押します。

#### **7**.インストール完了

インストールが終了すると、インストールの処理結果を示すメッセージが表示されます。 インストール処理が正常に終了した場合は、以下のようなメッセージが表示されます。

インストールが正常終了しました。

![](_page_11_Picture_7.jpeg)

インストール中にエラーが発生していた場合は、エラーメッセージを読んで原因を取り除いてから、再度、install.shコマンドを 実行してください。

### **2.2.3** サイレント形式でのインストール

サイレント形式でのインストールは、インストール方法が以下の場合にのみ利用できます。

- ・ 新規インストール
- ・ マルチバージョンインストール

![](_page_11_Picture_13.jpeg)

インストールパラメータ、エラーメッセージなどサイレント形式でのインストールの詳細については、Fujitsu Enterprise Postgres の製品サイトの技術情報を参照してください。

以下の手順でインストールしてください。

#### **1. DVD**ドライブのマウント

"サーバアシスタントプログラム"のDVDをDVDドライブに挿入し、以下のコマンドを実行します。

例

# mount -t iso9660 -r -o loop /dev/dvd /media/dvd

/dev/dvdは、DVDドライブのデバイス名です。環境により異なりますので確認してください。

/media/dvdは、DVDをマウントするマウントポイント名です。必要に応じて作成してください。

![](_page_11_Picture_22.jpeg)

自動マウントデーモン(autofs)によるDVDの自動マウントを行った場合、マウントオプションに"noexec"が設定されるため、イ ンストーラの起動に失敗する場合があります。この場合、mountコマンドでDVDを適切に再マウントしてからインストールを実行 してください。なお、マウントされているDVDのマウントオプションについては、mountコマンドを引数なしで実行することで確認 できます。

#### <span id="page-12-0"></span>**2.** インストールパラメータ**CSV**ファイルの作成

以下の記述形式に従ってインストールパラメータCSVファイルを作成します。

セクション名,パラメータ名,設定値 セクション名,パラメータ名,設定値 : 100 minutes

## 参考

インストールパラメータCSVファイルのひな型は、"マウントポイント/sample/sample.csv"です。

#### **3.** インストールの実行

以下のコマンドを実行します。

例

# cd /media/dvd # ./silent.sh /home/work/inspara.csv

/media/dvdは、DVDをマウントしたマウントポイント名です。

/home/work/inspara.csvは、インストールパラメータCSVファイル名です。

サイレントインストールが異常終了した場合、ログファイルにメッセージが出力され、復帰値が返却されます。

## **2.3** アンインストール

Linuxサーバアシスタント機能のアンインストール手順について説明します。

## 注意

アンインストールする前に、対象製品のプログラムを終了させてください。

## **2.3.1** 対話形式でのアンインストール

以下の手順でアンインストールしてください。

## ▌参考

アンインストールの途中でエラーが発生した場合は、Fujitsu Enterprise Postgresの製品サイトの技術情報に掲載されてい るアンインストールと管理(ミドルウェア)のメッセージを参照して対処してください。

 $\begin{array}{ccccccccccccc} \multicolumn{2}{c}{} & \multicolumn{2}{c}{} & \$ 

#### **1**.プログラムの停止

アンインストールを開始する前に以下を停止してください。

・ Mirroring Controller裁定プロセス

mc\_arbコマンドのstopモードを実行し、Mirroring Controller裁定プロセスを停止します。

例

\$ mc\_arb stop -M /mcarb\_dir/arbiter1

#### **2**.アンインストールと管理**(**ミドルウェア**)**の起動

以下のコマンドを実行します。

<span id="page-13-0"></span># /opt/FJSVcir/cimanager.sh -c

#### **3**.ソフトウェアの選択

[アンインストールする製品の番号]を入力してリターンキーを押します。

#### **4**.アンインストールの開始

アンインストールを開始する場合、[y]を入力してリターンキーを押します。 再度製品の一覧を表示する場合は、[b]を入力してリターンキーを押します。

#### **5**.アンインストールの完了

アンインストールが成功すると以下のように表示されます。

アンインストール後、インストール先のディレクトリが残る場合があります。不要な場合は削除してください。

アンインストール処理中です。

製品名 をアンインストールしています 100% ##############################

以下のソフトウェアがアンインストールされました: 製品名

"*製品名*"のアンインストールが正常終了しました。

アンインストールと管理(ミドルウェア)を終了します。

### **2.3.2** サイレント形式でのアンインストール

以下の手順でアンインストールしてください。

### 参照

エラーメッセージなどサイレント形式でのアンインストールの詳細については、Fujitsu Enterprise Postgresの製品サイトの技 術情報を参照してください。 

#### **1**.プログラムの停止

アンインストールを開始する前に以下を停止してください。

・ Mirroring Controller裁定プロセス

mc\_arbコマンドのstopモードを実行し、Mirroring Controller裁定プロセスを停止します。

例

\$ mc\_arb stop -M /mcarb\_dir/arbiter1

#### **2.** アンインストールの実行

以下のコマンドを実行します。

アンインストール後、インストール先のディレクトリが残る場合があります。不要な場合は削除してください。

例

# /opt/fsepv<x>assistant/setup/suninst.sh

/opt/fsepv<x>assistantは、インストールディレクトリ名です。"<x>"は製品のバージョンを示します。

## <span id="page-15-0"></span>第**3**章 **Windows**サーバアシスタント機能のインストールとア ンインストール

本章では、Windowsサーバアシスタント機能のインストールとアンインストールの方法について説明します。

## **3.1** 動作環境

Windowsサーバアシスタント機能を使用するために必要な動作環境について説明します。

### **3.1.1** 前提基本ソフトウェア

Windowsサーバアシスタント機能を使用するためには、以下の基本ソフトウェアのいずれかが必要です。

- ・ Microsoft Windows Server 2016 Datacenter 日本語版
- ・ Microsoft Windows Server 2016 Standard 日本語版
- ・ Microsoft Windows Server 2016 Essentials 日本語版
- ・ Microsoft Windows Server 2019 Datacenter 日本語版
- ・ Microsoft Windows Server 2019 Standard 日本語版
- ・ Microsoft Windows Server 2019 Essentials 日本語版
- ・ Microsoft Windows Server 2022 Datacenter 日本語版
- ・ Microsoft Windows Server 2022 Standard 日本語版
- ・ Microsoft Windows Server 2022 Essentials 日本語版

注意

・ Windows Server(R) 2016、Windows Server(R) 2019およびWindows Server(R) 2022の以下には対応していません。

. . . . . . . . . . . . . . . . . . .

<u>. . . . . . . . . . . . . .</u>

- Server Core
- Nano Server
- Windows Server Container
- ・ TCP/IPプロトコルがインストールされている必要があります。

### **3.1.2** 関連ソフトウェア

Fujitsu Enterprise Postgresに関連するソフトウェアは、ありません。

## 注意

- ・ Fujitsu Enterprise Postgresをインストールした際に、以下のプログラムをインストールします。
	- Microsoft Visual C++ 2015-2019 Redistributable バージョン 14.24.28127.4

Fujitsu Enterprise Postgresの動作には、上記プログラムが必要となりますのでアンインストールしないでください。

また、Windowsサーバアシスタント機能と接続可能なサーバは、以下の表のとおりです。

#### 表3.1 接続可能なサーバ

![](_page_15_Picture_219.jpeg)

<span id="page-16-0"></span>![](_page_16_Picture_161.jpeg)

### **3.1.3** 排他ソフトウェア

排他ソフトウェアはありません。

### **3.1.4** 必須パッチ

必須パッチはありません。

### **3.1.5** ハードウェア環境

Windowsサーバアシスタント機能を使用するためには、以下のハードウェアが必要です。

メモリ

256メガバイト以上のメモリが必要です。

必須ハードウェア

ありません。

## **3.1.6** インストール時に必要なディスク容量

Windowsサーバアシスタント機能を新規にインストールするためには、以下の容量が必要です。

Windowsサーバアシスタント機能のインストール先:

440メガバイト

Windowsシステムドライブ:

330メガバイト

### **3.1.7** サポートしているシステム環境

サポートしているシステム環境について説明します。

#### **TCP/IP**プロトコル

Fujitsu Enterprise Postgresは、TCP/IPプロトコルのバージョン4または6(IPv4またはIPv6)をサポートしています。

## 注意

TCP/IPプロトコルのバージョン6のアドレスを使用する場合は、リンクローカルアドレスを使用しないでください。

#### ファイルシステム

Fujitsu Enterprise Postgresは、システムフォルダがNTFSボリュームの場合のみインストールできます。

## **3.2** インストール

Windowsサーバアシスタント機能のインストール手順について説明します。

![](_page_17_Picture_0.jpeg)

- ・ インストールは、"Administrator"権限のあるユーザー(Administratorsグループに属するユーザーIDを持つ)が行って ください。
- ・ インストールする前に、すべてのアプリケーションをあらかじめ停止しておいてください。
- ・ Windows Installerのサービスが起動されている必要があります。
- ・ ウィルス対策ソフトをインストールしている場合、インストール時やインストール後の起動時に、クラッシュしたり、起動で きなかったり、応答がなくなったりする可能性があります。インストール先のディレクトリおよび資源配置用のディレクトリに対 して、ウィルススキャンの対象外となるようにスキャンの除外設定を行ってください。
- ・ リモートデスクトップサービスをアプリケーションサーバモードでインストールしている場合は、インストールを行う前に以下 のコマンドを実行し、インストールモードへの切替えを行う必要があります。またインストールが終了したあとは、以下の コマンドを実行し、実行モードに切替えてください。

【インストール前】

CHANGE USER /INSTALL 【インストール後】

CHANGE USER /EXECUTE

・ インストールプログラム実行時に以下の画面が表示されることがあります。

![](_page_17_Picture_109.jpeg)

画面が表示された場合は、以下の手順で操作を行ってください。

- 1. [InstallShield Wizardの完了]画面が表示されるまでインストール作業を実行する。
- 2. 上記の画面で[次へ]ボタンをクリックする。

<span id="page-18-0"></span>3. 以下の画面が表示されるので、[完了]ボタンをクリックする。

![](_page_18_Picture_1.jpeg)

## 参考

・ インストール開始時に[ユーザーアカウント制御]ダイアログが表示された場合は、[はい]ボタンをクリックして操作を継続 してください。

[いいえ]ボタンをクリックした場合、続行許可されないため[エラー]ダイアログが表示されます。 インストール操作を継続する場合は、表示された[エラー]ダイアログで[再試行]ボタンをクリックしてください。操作を終了 する場合は、[キャンセル]ボタンをクリックしてください。

・ インストールを途中で中断した場合や、処理が異常終了した場合、[プログラム互換アシスタント]ダイアログが表示される 場合があります。[このプログラムは正しくインストールされました]をクリックして操作を続行してください。

### **3.2.1** インストール前の作業

Windowsサーバアシスタント機能をインストールする前に必要な作業について説明します。

#### ディスク容量の確認

Windowsサーバアシスタント機能をインストールするためにディスクに十分な空きディスク領域があるかを確認してください。 必要なディスク領域については、"3.1.6 [インストール時に必要なディスク容量"](#page-16-0)を参照してください。

#### **hosts**ファイルの設定

Windowsがインストールされているフォルダの、¥System32\drivers\etc\hostsファイルを、エディタなどで編集し、接続する サーバのIPアドレスおよびそのサーバ名を追加してください。

#### インストール済製品の確認とインストール方法の決定

以下の操作で、「アンインストールと管理(ミドルウェア)」を起動して、インストールされている製品を確認してください。

Windowsの[すべてのプログラム]または[すべてのアプリ]の[Fujitsu]から、[アンインストールと管理(ミドルウェア)]をクリック します。

すでに、Windowsサーバアシスタントがインストールされている場合は、インストール方法として以下のいずれかを決定し てください。

・ 再インストール

<span id="page-19-0"></span>・ マルチバージョンインストール

#### 適用済の修正の削除

インストール方法として、再インストールを行う場合は、以下の手順で適用済の修正を削除してください。

注意

修正を削除せずに製品のインストールを行うと、以下の問題が発生します。

・ 再インストールの場合

同じ修正番号の同じ版数の修正を適用すると、すでに適用済のエラーになります。

#### 1. 適用されている修正の表示

以下のコマンドを実行して適用されている修正を表示します。

C: ¥>uam showup

#### 2. 修正の削除

以下のコマンドを実行して、修正を削除します。同じ修正番号の修正が複数適用されている場合は、版数の大きい順に 削除します。

C:\>uam remove -i 修正番号

#### **3.2.2** 対話形式でのインストール

以下の手順でインストールしてください。

### 日 ポイント

対話形式のインストールでは、インストール情報のデフォルト値が設定されています。新規インストールまたはマルチバー ジョンインストールの場合、以下のインストール情報の設定内容が変更できます。

• インストール先

#### **1.** プログラムの停止

インストール方法が以下の場合、プログラムの停止が必要です。

・ 再インストール

インストールを開始する前に以下を停止してください。

・ Mirroring Controller裁定プロセス

mc\_arbコマンドのstopモードを実行し、Mirroring Controller裁定プロセスを停止します。

例

 $>$  mc\_arb stop -M D:\mcarb\_dir\arbiter1

#### **2. DVD**のセット

"サーバアシスタントプログラム"のDVDを、DVDドライブにセットします。

#### **3.** インストールの実行

インストールメニューが表示されますので、[インストール]ボタンをクリックします。

#### <span id="page-20-0"></span>**4.** インストール製品の選択

[インストール製品選択]画面が表示されます。 インストール製品を選択し、[次へ]ボタンをクリックします。 選択した製品が再インストールのみ可能な場合は、"6. 設定内容の確認"を参照してください。

#### **5.** インストール内容の確認

[インストールの確認]画面が表示されます。 [次へ]ボタンをクリックすると、インストールが開始されます。 設定内容を変更する場合は、[変更する]を選択し、[次へ]ボタンをクリックして、設定内容を変更します。

#### **6.** 設定内容の確認

[インストールの確認]画面が表示されますので、[インストール]ボタンをクリックします。 再度、設定内容を変更したい場合は、[戻る]ボタンをクリックします。

#### **7.** インストール完了

完了画面が表示されますので、[完了]ボタンをクリックします。

### **3.2.3** サイレント形式でのインストール

サイレント形式でのインストールは、インストール方法が以下の場合にのみ利用できます。

- ・ 新規インストール
- ・ マルチバージョンインストール

以下の手順でインストールしてください。

![](_page_20_Picture_13.jpeg)

インストールパラメータ、エラーメッセージなどサイレント形式でのインストールの詳細については、Fujitsu Enterprise Postgres の製品サイトの技術情報を参照してください。 

#### **1. DVD**のセット

"サーバアシスタントプログラム"のDVDを、DVDドライブにセットします。 自動的に[インストールメニュー]画面が表示されますので、[終了]ボタンをクリックします。

#### **2.** インストールパラメータ**CSV**ファイルの作成

以下の記述形式に従ってインストールパラメータCSVファイルを作成します。

```
セクション名,パラメータ名,設定値
セクション名,パラメータ名,設定値
: 100 million
```
## 参考

```
インストールパラメータCSVファイルのひな型は、"Z:\sample\sample.csv"です。(ZはDVDがマウントされたドライブです。)
```
#### **3.** コマンドプロンプトの起動

Windowsの[コマンドプロンプト]を右クリックし、[管理者として実行]をクリックします。

#### <span id="page-21-0"></span>**4.** インストールの実行

以下のコマンドを実行します。

Z:\>silent.bat c:\temp\inspara.csv

Zは、DVDをセットしたドライブ名です。

c:\temp\inspara.csvは、インストールパラメータCSVファイル名です。

サイレントインストールが異常終了した場合、ログファイルにメッセージが出力され、復帰値が返却されます。

## **3.3** アンインストール

Windowsサーバアシスタント機能のアンインストール手順について説明します。

![](_page_21_Picture_8.jpeg)

- ・ アンインストールする前に、対象製品のプログラムを終了させてください。
- ・ 管理者権限を持つアカウントでログインしたあとにコマンドを実行するか、管理者権限を持つアカウントに切り替えた あとにアンインストールを行ってください。

参考

・ アンインストール開始時に[ユーザー アカウント制御]ダイアログが表示された場合は、[はい]ボタンをクリックして操作を 継続してください。

[いいえ]ボタンをクリックした場合、続行許可されないため[エラー]ダイアログが表示されます。 アンインストール操作を継続する場合は、表示された[エラー]ダイアログで[再試行]ボタンをクリックしてください。操作を 終了する場合は、[キャンセル]ボタンをクリックしてください。

・ アンインストールを途中で中断した場合や、処理が異常終了した場合、[プログラム互換アシスタント]ダイアログが表示 される場合があります。 [このプログラムは正しくアンインストールされました]をクリックして操作を続行してください。

### **3.3.1** 対話形式でのアンインストール

以下の手順でアンインストールしてください。

## 参考

アンインストールの途中でエラーが発生した場合は、Fujitsu Enterprise Postgresの製品サイトの技術情報に掲載されてい るアンインストールと管理(ミドルウェア)のメッセージを参照して対処してください。

#### **1**.プログラムの停止

アンインストールを開始する前に以下を停止してください。

Mirroring Controller裁定プロセス

1. mc\_arbコマンドのstopモードを実行し、Mirroring Controller裁定プロセスを停止します。

例

 $>$  mc arb stop -M D:\mcarb dir\arbiter1

2. WindowsサービスからMirroring Controller裁定プロセスを登録解除します。

```
mc_arbコマンドをunregisterモードで実行して、WindowsサービスからMirroring Controller裁定プロセスの登録解除を
行います。
```
例

 $>$  mc arb unregister -M D:\mcarb dir\arbiter1

3. イベントログに関する登録を削除します。

イベントログにメッセージが出力されている場合には、"クラスタ運用ガイド(データベース多重化編)"の"イベントロ グにエラーログを出力するための準備(Windowsの場合)"にしたがって、DLLの登録を行っています。不要な問題が 発生しないように、この登録を削除します。

- デフォルトのイベントソース名に対する登録の削除

デフォルトのイベントソース名で64ビット製品のDLL登録を削除する例を以下に示します。"<x>"は、製品のバー ジョンを示します。

> regsvr32 /u "c:\Program Files\Fujitsu\fsepv<x>assistant64\lib\mcarbevent.dll"

- 任意のイベントソース名に対する登録の削除

イベントログに出力するメッセージをユーザーが命名した任意のイベントソース名に対してメッセージを出力す るように、DLLの登録を行っています。

したがって、DLL登録の削除が必要です。任意のイベントソース名に対するDLL登録を削除してください。

例)

例)

イベントソース名を "Mirroring Controller arbiter1" として64ビット製品のDLL登録を削除する例を以下に示 します。"<x>"は、製品のバージョンを示します。

> regsvr32 /u /i:"Mirroring Controller arbiter1" "c:\Program Files\Fujitsu\fsepv<x>assistant64\lib ¥mcarbevent.dll"

- マルチバージョンインストールの場合

イベントログにエラーログを出力する設定を行っていた場合、"クラスタ運用ガイド(データベース多重化編)"の"イ ベントログにエラーログを出力するための準備(Windowsの場合)"で控えたDLLのパス名を使用して、デフォル トのイベントソース名を再登録してください。

# 注意

アンインストールする前に削除してください。アンインストールしてしまうと、削除できなくなる場合があります。 

#### **2**.アンインストールと管理**(**ミドルウェア**)**の起動

Windowsの[すべてのプログラム]または[すべてのアプリ]の[Fujitsu]から、[アンインストールと管理(ミドルウェア)]をクリック します。

#### **3**.ソフトウェアの選択

"ソフトウェア名"からアンインストールする製品を選択して、[削除]ボタンをクリックします。

#### **4**.アンインストールの開始

[アンインストール]ボタンをクリックします。

#### **5**.アンインストールの完了

アンインストールの完了画面が表示されます。[終了]ボタンをクリックします。 アンインストール後、インストール先のフォルダが残る場合があります。不要な場合は削除してください。

#### **6**.アンインストールと管理**(**ミドルウェア**)**の停止

[閉じる]ボタンをクリックします。

### <span id="page-23-0"></span>**3.3.2** サイレント形式でのアンインストール

以下の手順でアンインストールしてください。

### 参照

. . . . . . . . . . . . . . . . . . . エラーメッセージなどサイレント形式でのアンインストールの詳細については、Fujitsu Enterprise Postgresの製品サイトの技 術情報を参照してください。

#### **1**.プログラムの停止

アンインストールを開始する前に以下を停止してください。

#### Mirroring Controller裁定プロセス

1. mc\_arbコマンドのstopモードを実行し、Mirroring Controller裁定プロセスを停止します。

例

 $>$  mc\_arb stop -M D:\mcarb\_dir\arbiter1

2. WindowsサービスからMirroring Controller裁定プロセスを登録解除します。

mc\_arbコマンドをunregisterモードで実行して、WindowsサービスからMirroring Controller裁定プロセスの登録解除を 行います。

例

 $>$  mc arb unregister -M D:\mcarb dir\arbiter1

3. イベントログに関する登録を削除します。

イベントログにメッセージが出力されている場合には、"クラスタ運用ガイド(データベース多重化編)"の"イベントロ グにエラーログを出力するための準備(Windowsの場合)"にしたがって、DLLの登録を行っています。不要な問題が 発生しないように、この登録を削除します。

- デフォルトのイベントソース名に対する登録の削除

例) デフォルトのイベントソース名で64ビット製品のDLL登録を削除する例を以下に示します。"<x>"は、製品のバー ジョンを示します。

> regsvr32 /u "c:\Program Files\Fujitsu\fsepv<x>assistant64\lib\mcarbevent.dll"

- 任意のイベントソース名に対する登録の削除

イベントログに出力するメッセージをユーザーが命名した任意のイベントソース名に対してメッセージを出力す るように、DLLの登録を行っています。

したがって、DLL登録の削除が必要です。任意のイベントソース名に対するDLL登録を削除してください。

例) イベントソース名を"Mirroring Controller arbiter1"として64ビット製品のDLL登録を削除する例を以下に示 します。"<x>"は、製品のバージョンを示します。

> regsvr32 /u /i:"Mirroring Controller arbiter1" "c:\Program Files\Fujitsu\fsepv<x>assistant64\lib ¥mcarbevent.dll"

- マルチバージョンインストールの場合

イベントログにエラーログを出力する設定を行っていた場合、"クラスタ運用ガイド(データベース多重化編)"の"イ ベントログにエラーログを出力するための準備(Windowsの場合)"で控えたDLLのパス名を使用して、デフォル トのイベントソース名を再登録してください。

![](_page_24_Picture_0.jpeg)

#### **2.** コマンドプロンプトの起動

Windowsの[コマンドプロンプト]を右クリックし、[管理者として実行]をクリックします。

#### **3.** アンインストールの実行

以下のコマンドを実行します。

アンインストール後、インストール先のフォルダが残る場合があります。不要な場合は削除してください。

例

X:> インストールフォルダ\suninst.bat

X:製品をインストールしたドライブ

## <span id="page-25-0"></span>第**4**章 サーバアシスタント機能のセットアップ

サーバアシスタント機能は裁定サーバにインストールして使用する機能のため、セットアップは裁定サーバのセットアップとして 実施します。

![](_page_25_Picture_2.jpeg)

. . . . . . . . . . . . . . . . . 裁定サーバのセットアップについては、"クラスタ運用ガイド(データベース多重化編)"の"データベース多重化運用のセッ トアップ"を参照してください。  $\mathbf{1}$   $\mathbf{2}$   $\mathbf{3}$   $\mathbf{4}$ 

## <span id="page-26-0"></span>付録**A** メモリの見積り

本章では、メモリの見積りについて説明します。

## **A.1** サーバアシスタント機能で使用するメモリの見積り式

サーバアシスタント機能で使用するメモリの見積り式について説明します。

使用メモリ量の概算は、次の式で見積ってください。

サーバアシスタント機能の使用メモリ量 = Mirroring Controller裁定プロセスの使用最大メモリ量 + Mirroring Controllerのコマンドの使用最大メモリ量

Mirroring Controller裁定プロセスの使用最大メモリ量 = 100メガバイト

Mirroring Controllerのコマンドの使用最大メモリ量 = 50メガバイト× 同時実行コマンド数

## 付録**B JRE**を変更する場合の手順

JREを変更する場合の手順について説明します。

Fujitsu Enterprise Postgresをインストールした際に環境変数JAVA\_HOMEに指定したJREは、サーバアシスタント機能で使 用します。

そのため、Fujitsu Enterprise Postgresをインストールした後に、JREのアップデートや再インストールを行う場合には、 Mirroring Controllerの裁定プロセスの再起動が必要となりますので、以下の手順でJREの変更を行ってください。

1. Mirroring Controllerの裁定プロセスの停止

詳細は、"クラスタ運用ガイド(データベース多重化編)"を参照してください。

2. JREの変更

<span id="page-27-0"></span>**TEM** 

3. Mirroring Controllerが使用するインストール環境の変更

環境変数JAVA\_HOMEに変更後のJRE 8のインストール先を設定して、サーバアシスタント機能が使用するインス トール環境をmc\_update\_jre\_envコマンドにより変更します。 本手順はスーパーユーザーで実行します。

例

/opt/fsepv<x> assistant/binは、サーバアシスタント機能をインストールしたインストールディレクトリ名です。

```
s su -
Password:******
# export JAVA_HOME="Jre8InstallDir"
# /opt/fsepv<x>assistant/bin/mc_update_jre_env
```
4. Mirroring Controllerの裁定プロセスの起動

詳細は、"クラスタ運用ガイド(データベース多重化編)"を参照してください。

## <span id="page-28-0"></span>索引

![](_page_28_Picture_34.jpeg)

#### [か]

#### $[5]$

![](_page_28_Picture_35.jpeg)

 $[tz] % \centering \includegraphics[width=0.9\columnwidth]{figures/fig_10.pdf} \caption{The figure shows the number of parameters in the left and right.} \label{fig:fig_11}} %$ 

![](_page_28_Picture_36.jpeg)

### $[|1\rangle]$

![](_page_28_Picture_37.jpeg)

#### [ま]

![](_page_28_Picture_38.jpeg)